## **Vocabulary Reports**

There are 6 vocabulary reports that you can print.

- **-** Diagnostic Report: Summarizes student performance
- **Pronunciation Key:** Provides a key to pronunciation symbols
- **Student Record:** Shows individual performance on each quiz
- **Words Learned:** Lists words answered correctly for each selected student
- **Words to Study**: Lists words answered incorrectly for each selected student
- **Vocabulary List:** Lists words on a quiz also with definitions (if option is selected)
- **Select < Reports > under the Accelerated Reader** tab.

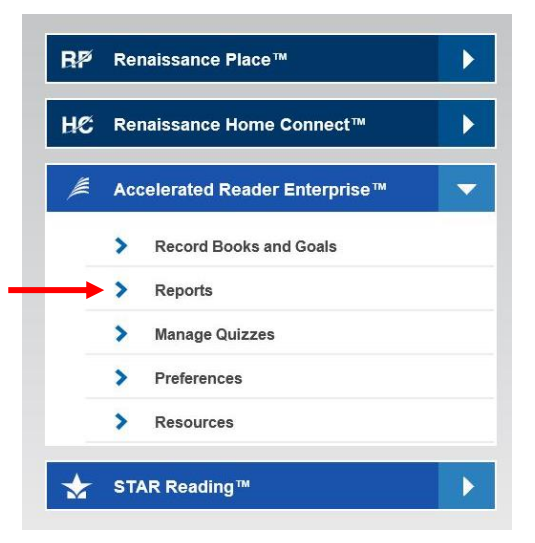

Select < Vocabulary Practice >

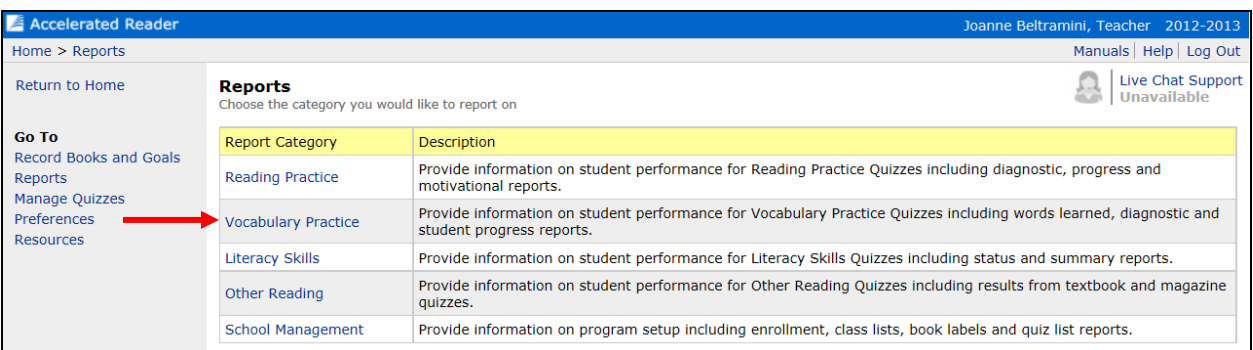

Select a report type (one of the six listed above) and customize as you see fit.

## **Printing a Vocabulary TOPS Report**

If the option is set for your school, this report prints automatically after a student takes the quiz. If the report fails to print, you still have access to it.

■ Select < Record Books and Goals > from under the Accelerated Reader tab.

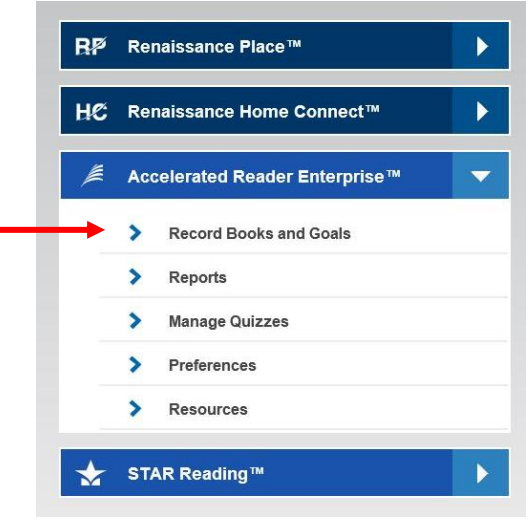

Select < Vocabulary Practice Quizzes >

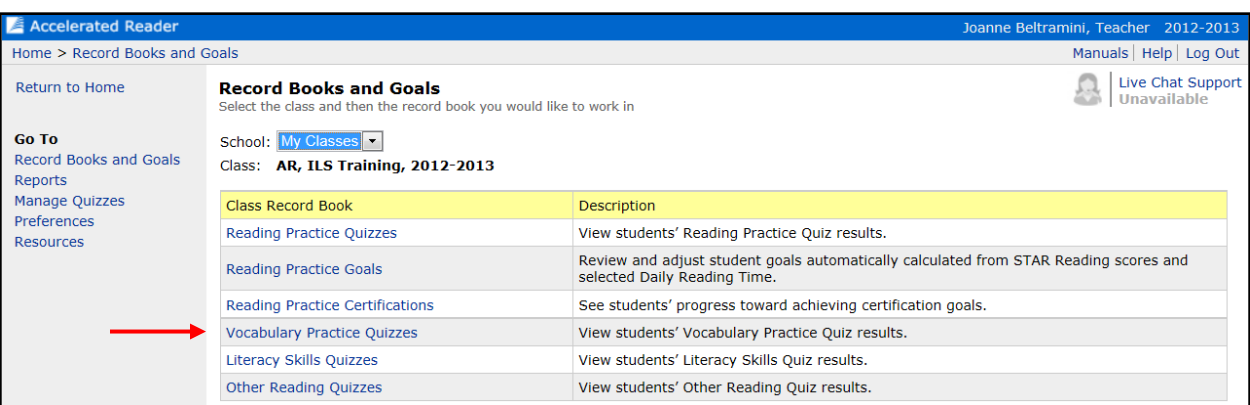

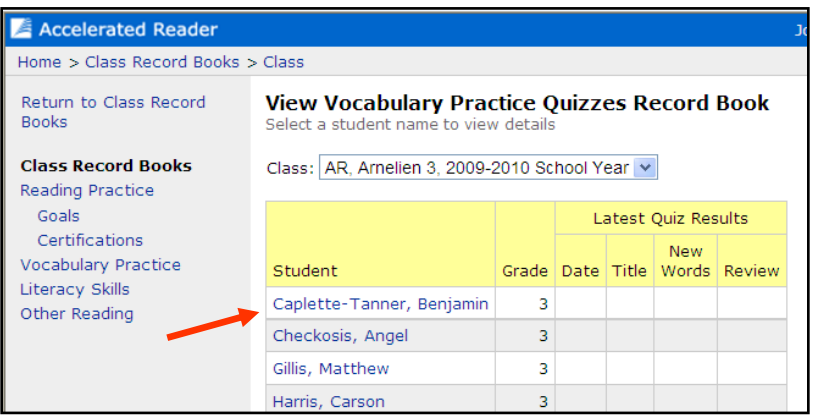

**Select the student** 

Under actions, select < TOPS >

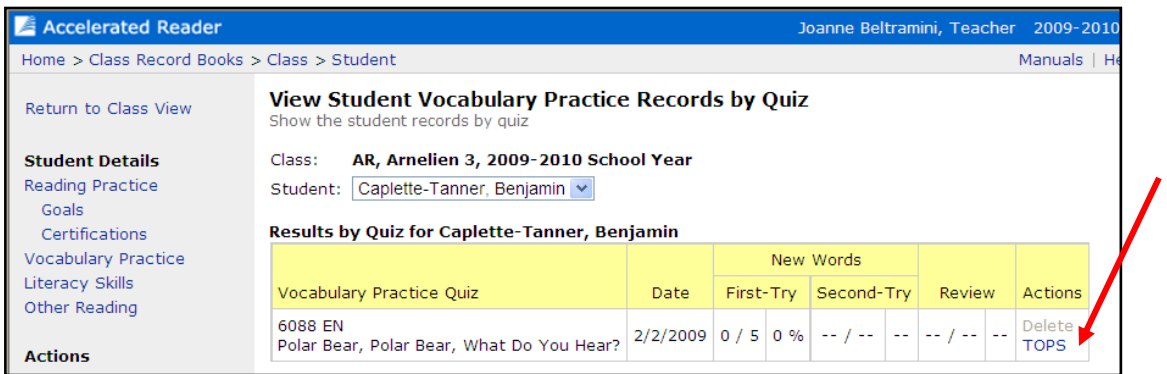

 View the report and print as required. Remember to select the printer icon within the popup Adobe toolbar.

## **Viewing a Sample Vocabulary Quiz**

As a teacher, you can take a sample Vocabulary Practice Quiz.

**Select < Manage Quizzes > under the Accelerated** Reader tab.

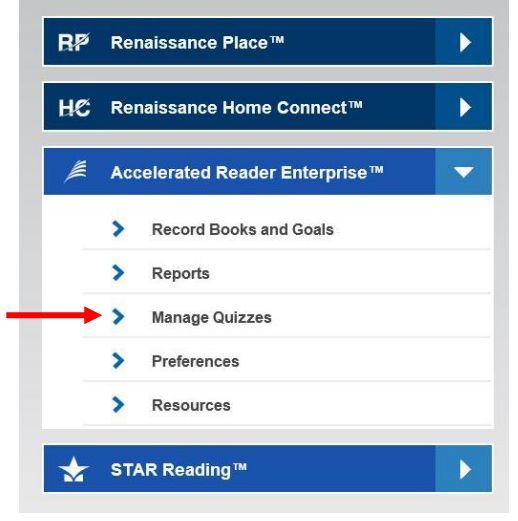

- Select < Vocabulary Practice > in the list of quiz types.
- The *View Vocabulary Practice Quizzes* page appears and lists all of the Vocabulary Practice Quizzes that are available.

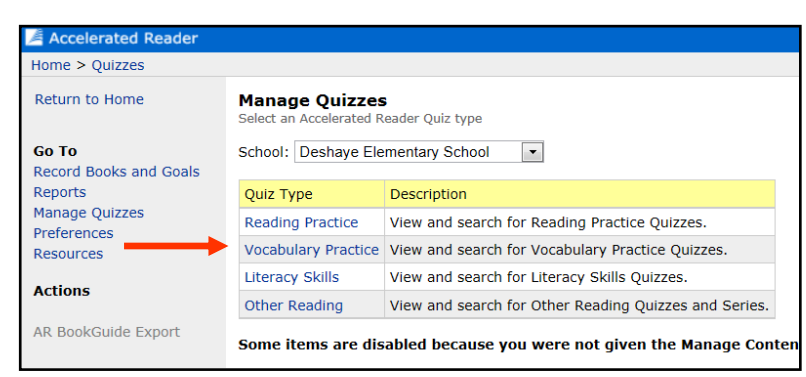

Enter the Title and click < Search >. When the correct title appears, click on < Select >.

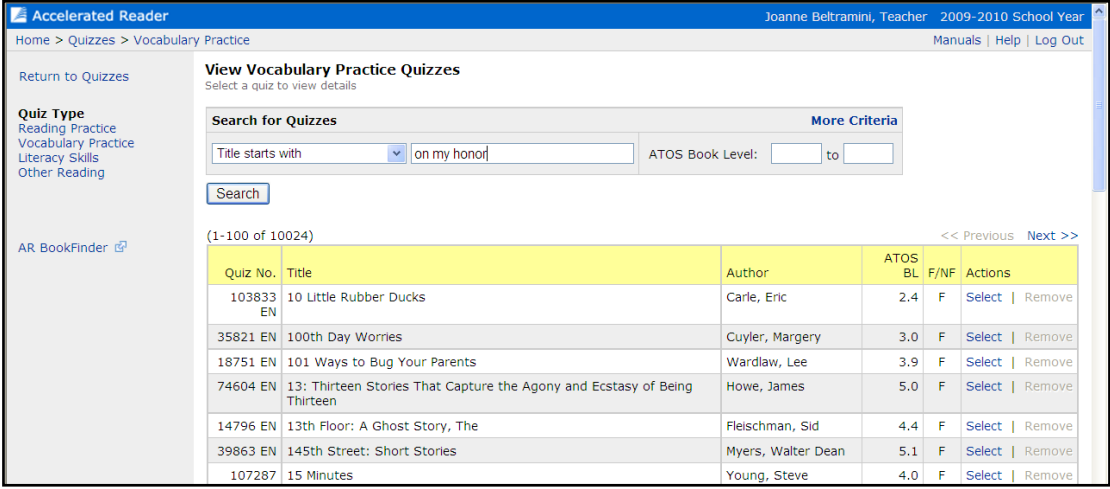

 Click < Take a Sample Quiz > under the Quiz Task Menu. **NOTE:** You may also choose to preview the vocabulary list report from this screen.

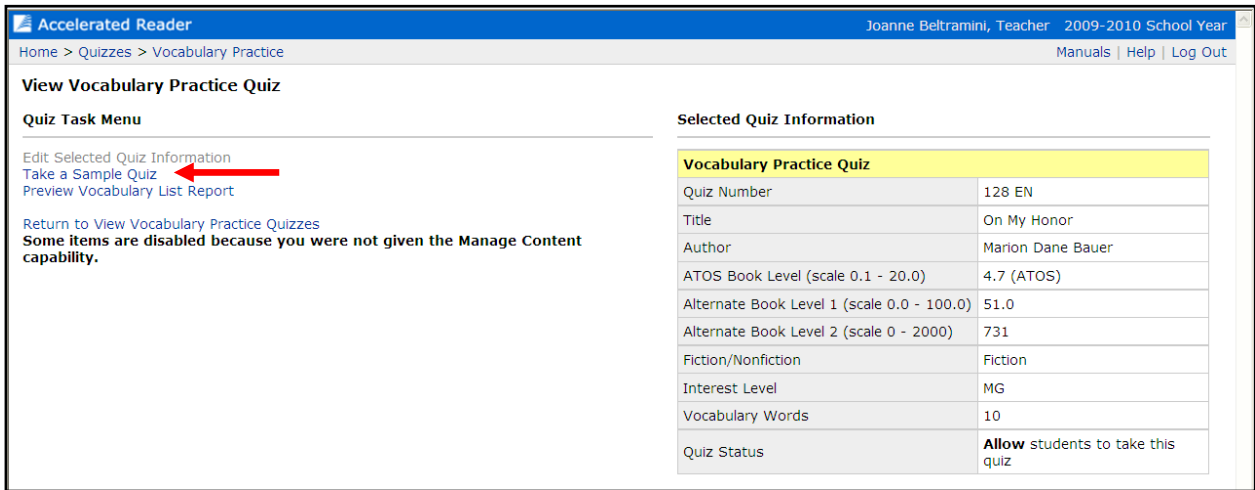

- On the *Preview Vocabulary Practice Quiz* page, click the < Start Quiz > button.
- When you have completed the quiz, the *Score Summary* dialogue box appears and shows how you did. Click the  $<$  OK  $>$  button.